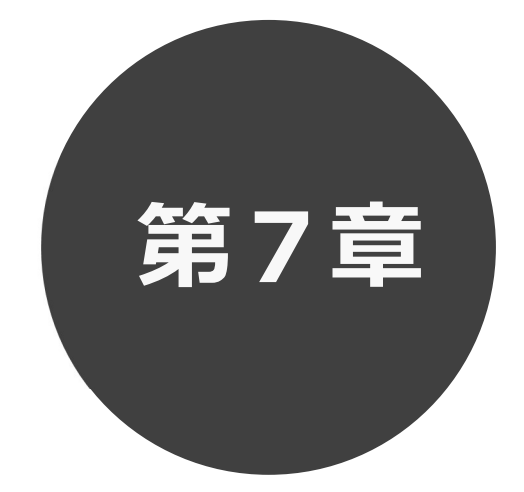

# 予約の確認・取消 第 7 章では予約の確認・取消方法について説明します。

7.1 予約の確認

7.2 予約の取消

# 7 予約の確認・取消

予約した施設に対して、予約内容確認や予約の取消を行うことができます。

 予約の確認の場合 7.1 へ 予約の取消の場合 7.2 へ 取消済の予約確認の場合 7.3 へ

## 予約の確認 7.1 予約の確認の場合

**STEP** 

1) 予約メニューの「予約の確認・取消」をクリックします。

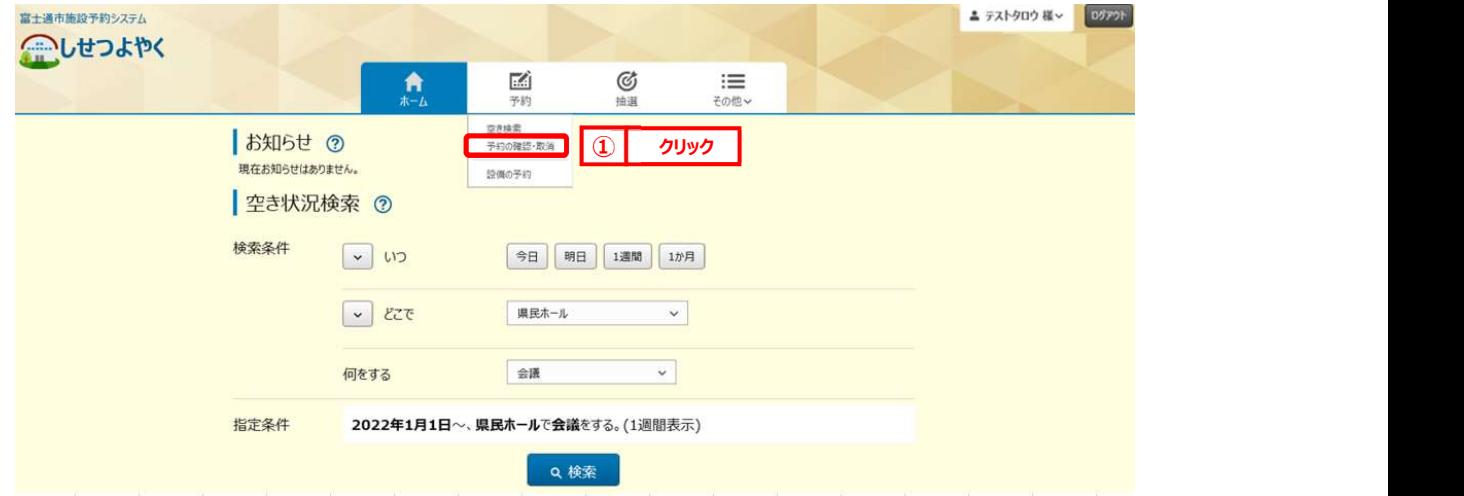

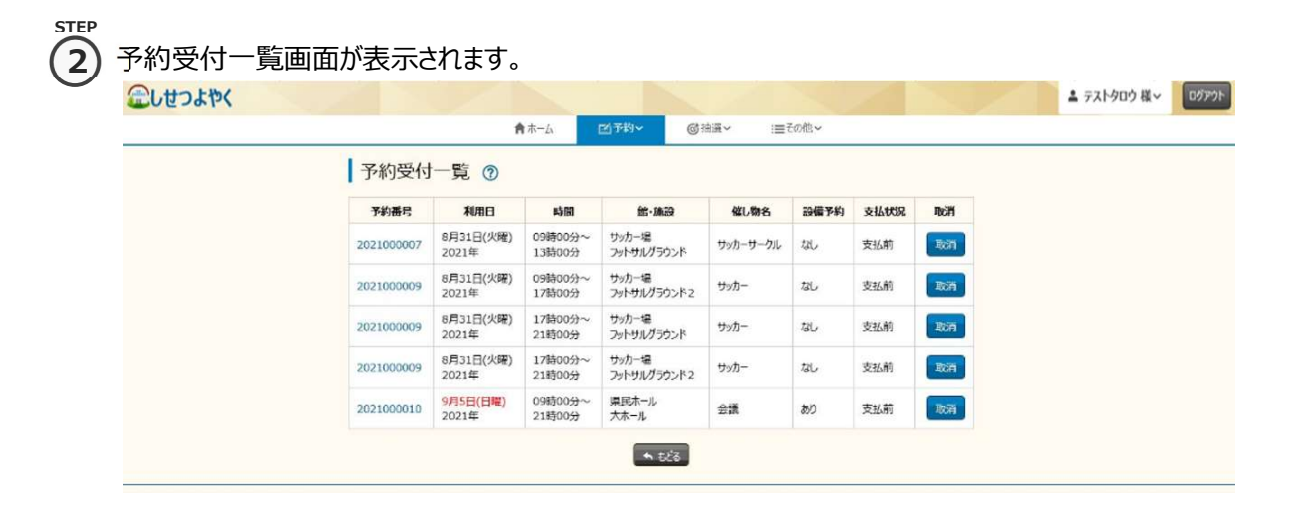

### ③ 予約番号をクリックすると予約詳細情報が表示されます。 3) 予約番号をクリックすると予約詳細情報が表示されます。

STEP

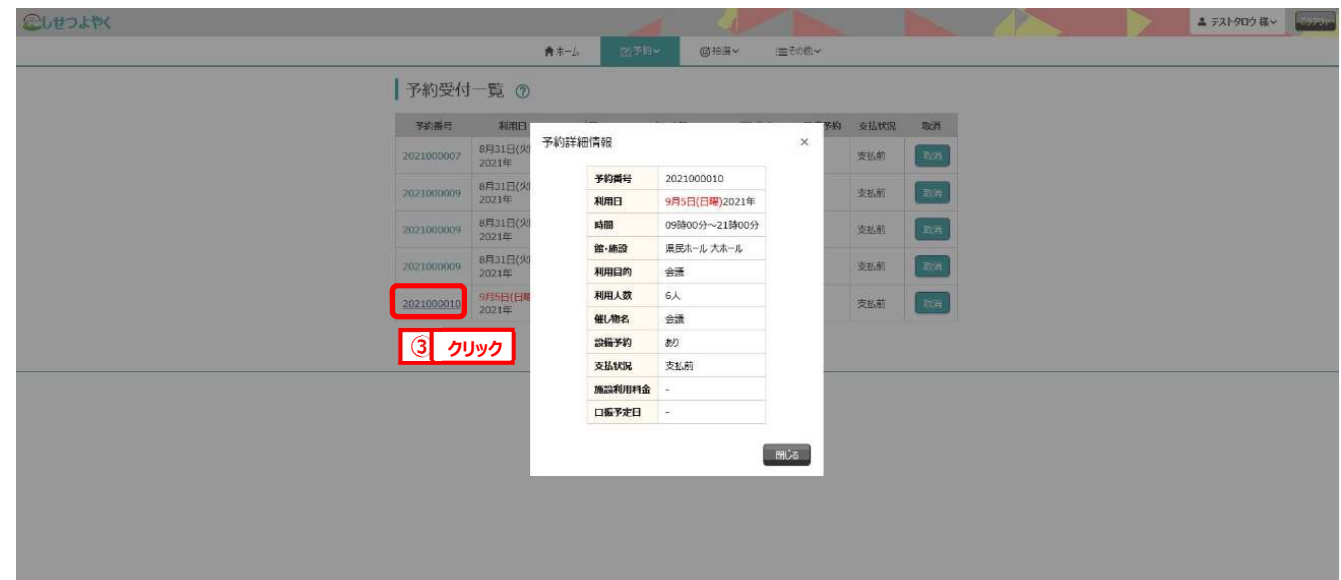

以上で予約の確認は完了となります。

### 7.2 予約の取消の場合

STEP

1) 予約メニューの「予約の確認・取消」をクリックします。

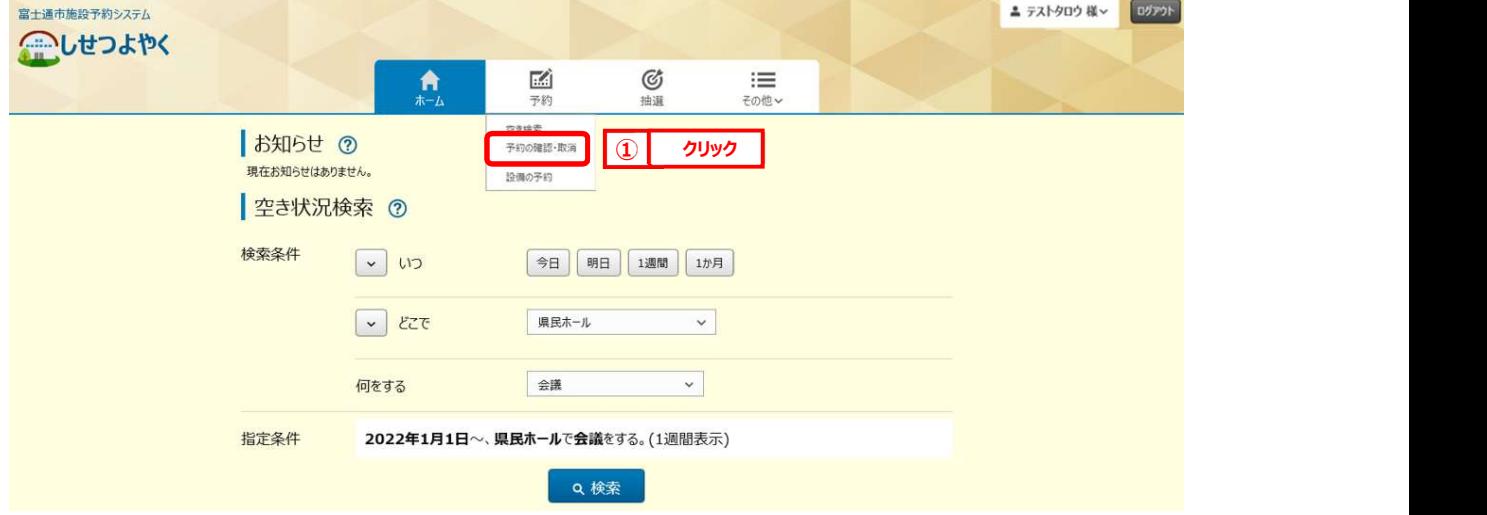

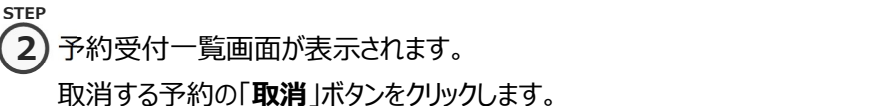

こしせつよやく ▲ テストタロウ 様 > 09アウト ★ホーム KPW G抽圖 三その他 |予約受付一覧 の 予約番号 利用日 時間 館·路線 催し物名 設備予約 支払状況 2021000007 8月31日(火曜) 09時00分~ サッカー場<br>2021000007 2021年 13時00分 フットサルグラウンド サッカーサークル なし 支払前 2021000009 8月31日(火曜) 09時00分~<br>2021年 17時00分 サッカー場<br>フットサルグラウンド2 取消 サッカー  $t_{\rm dL}$ 支払前 8月31日(火曜)<br>2021年 17時00分~<br>21時00分 サッカー場<br>フットサルグラウンド 支払前 2021000009 サッカー  $78L$ 取消 サッカー場<br>フットサルグラウンド2 2021000009 8月31日(火曜)<br>2021年 17時00分~<br>21時00分 取消 サッカー  $\hbar$ 支払前 2021000010 9月5日(日曜)<br>2021年 県民ホール<br>大ホール 09時00分~<br>21時00分  $\hat{\Xi}{}^{\rm H}_{\rm IR}$  $\frac{\partial}{\partial x}$ 支払前 取消  $\boxed{2}$  クリック  $\boxed{ }$  $\left[ -\right.$ 

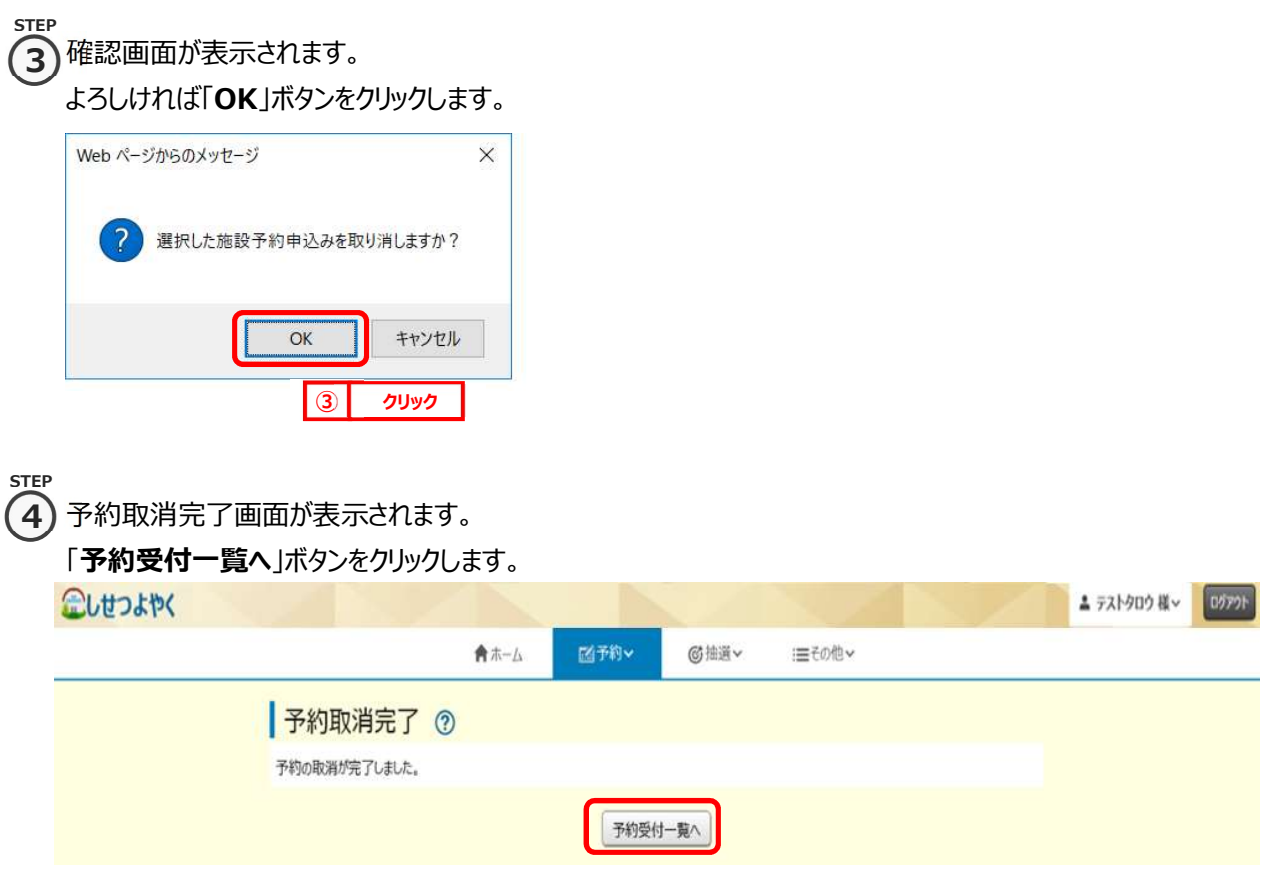

以上で予約の取消は完了となります。